*To see the Result of the tender*

# *for bidders*

*on e-Procurement Portal*

**Prepared By: M/s e-Procurement Technologies Limited**

#### **Disclaimer:**

Please take a note these all below screens are given for understanding and informational purpose only so that user can be able to use the website smoothly and does not purpose to give correct information in all circumstances because it may be vary to Department-to-Department and Sub-Domain to Sub-Domain and Tender to Tender. You can contact to e-Procurement Support Team of EPTL to get the correct information.

1. Logon to the e-Procurement portal with your ID and Password:

# Screen: 1

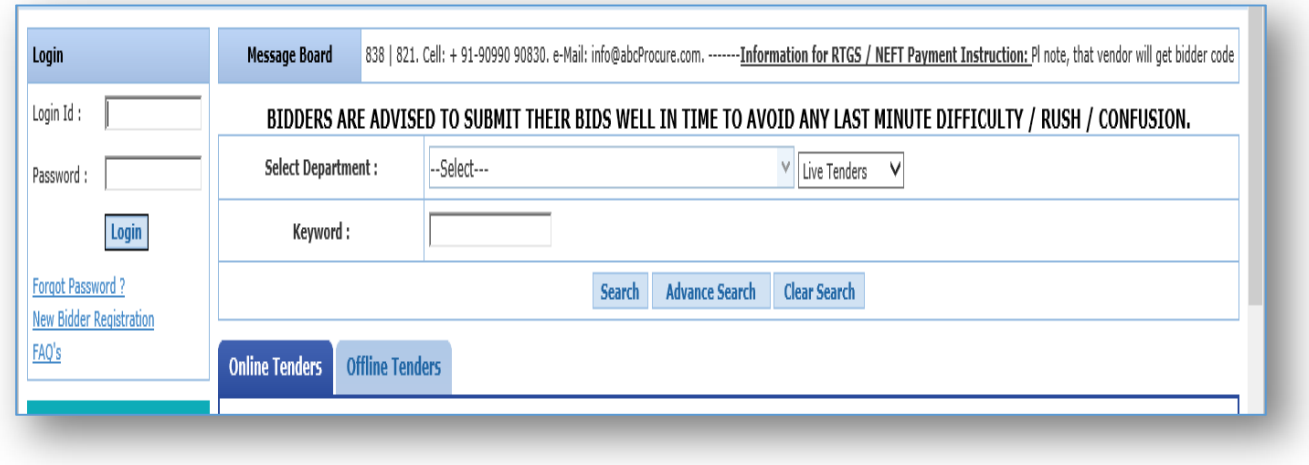

- 2. After Successful login, kindly search your tender, which you would like to see the result.
- Enter Tender ID in search criteria, select "Tender Type" as "Archive" or "ALL", and search the tender.

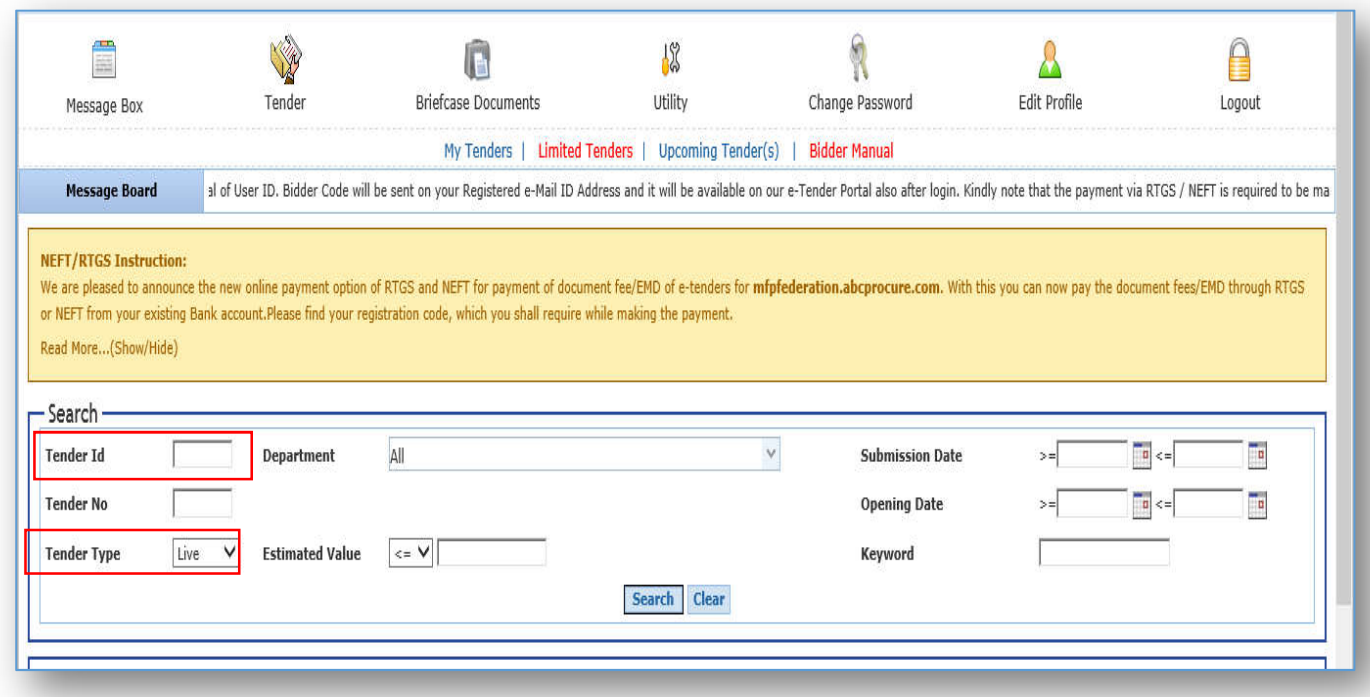

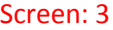

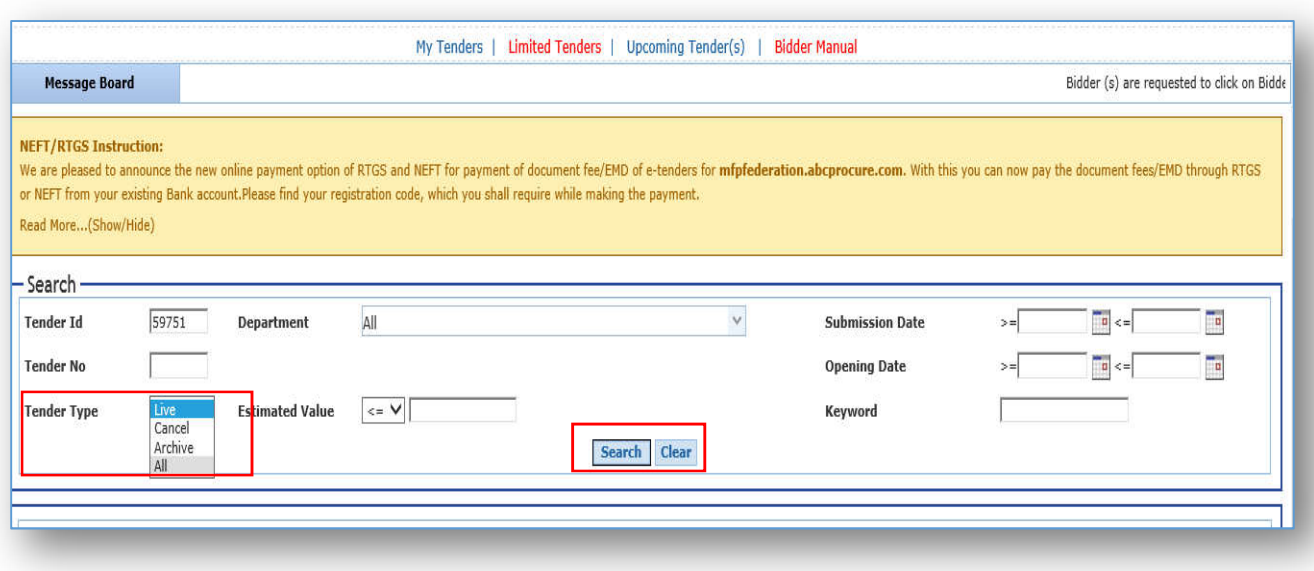

3. Once you searched the tender, then click on Tender Dashboard icon ( $\Box$ ) to see the result.

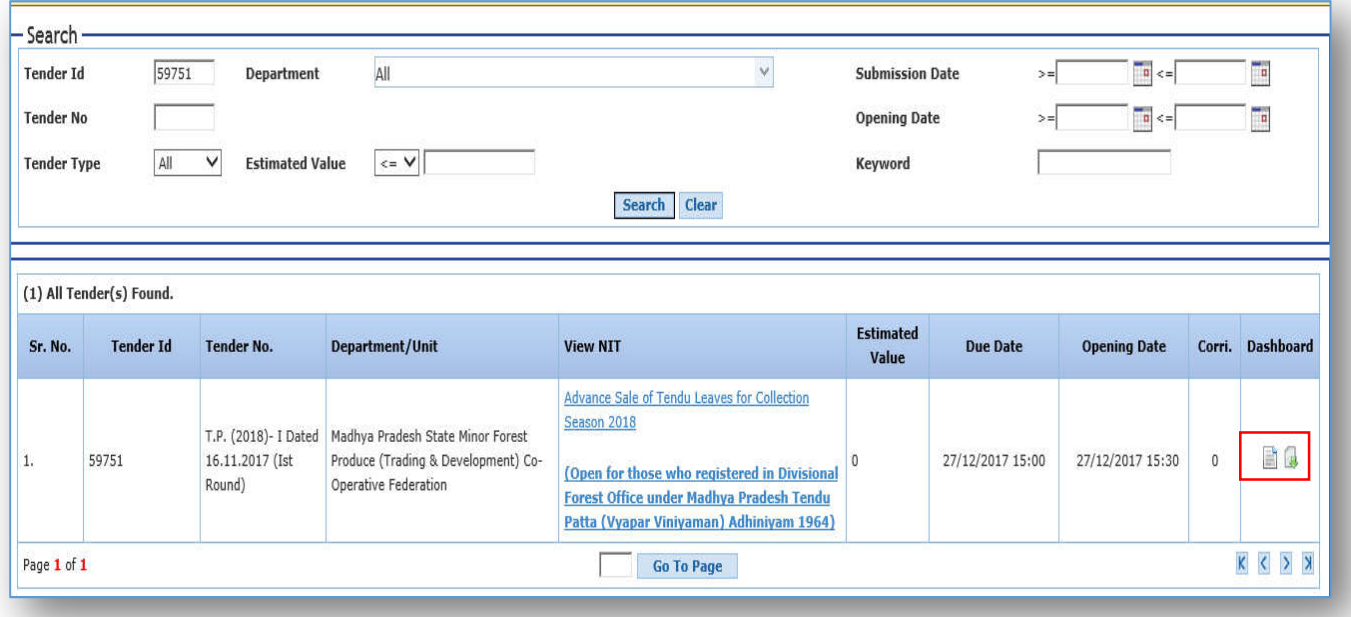

4. Now, click on Result tab as per below screen shot.

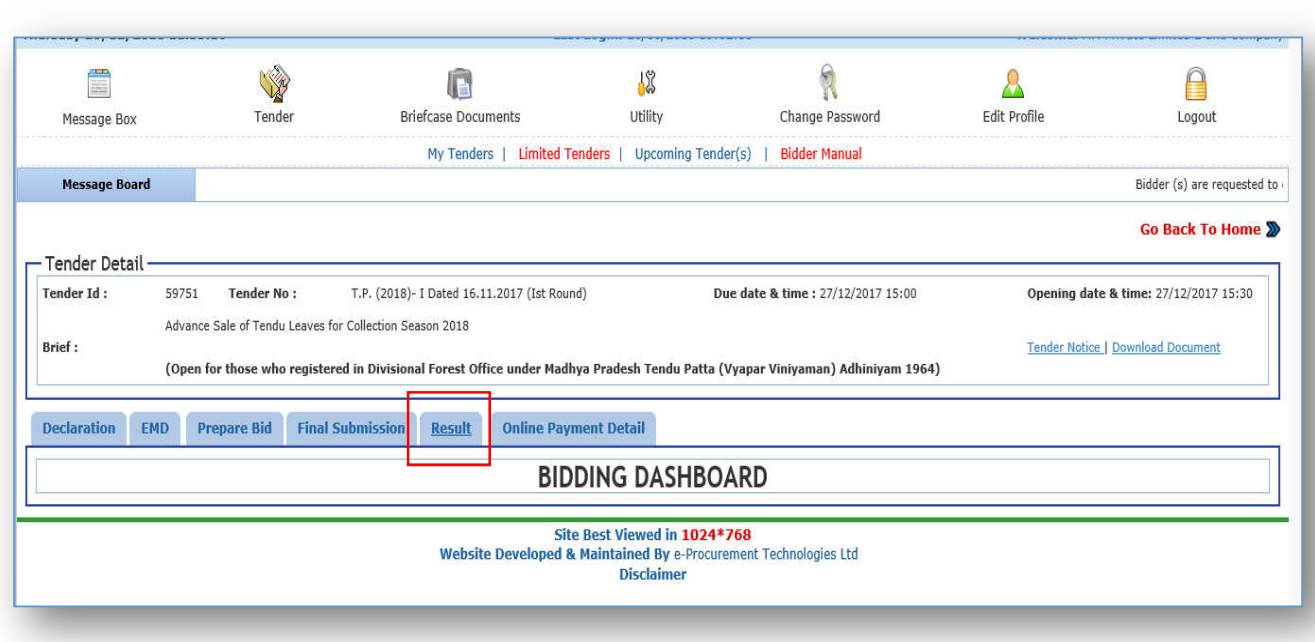

5. Now, Enter remarks and click on Mark button. E.g., I want to see the result. You will get a confirmation message on the screen and click on Ok as per below screen shot.

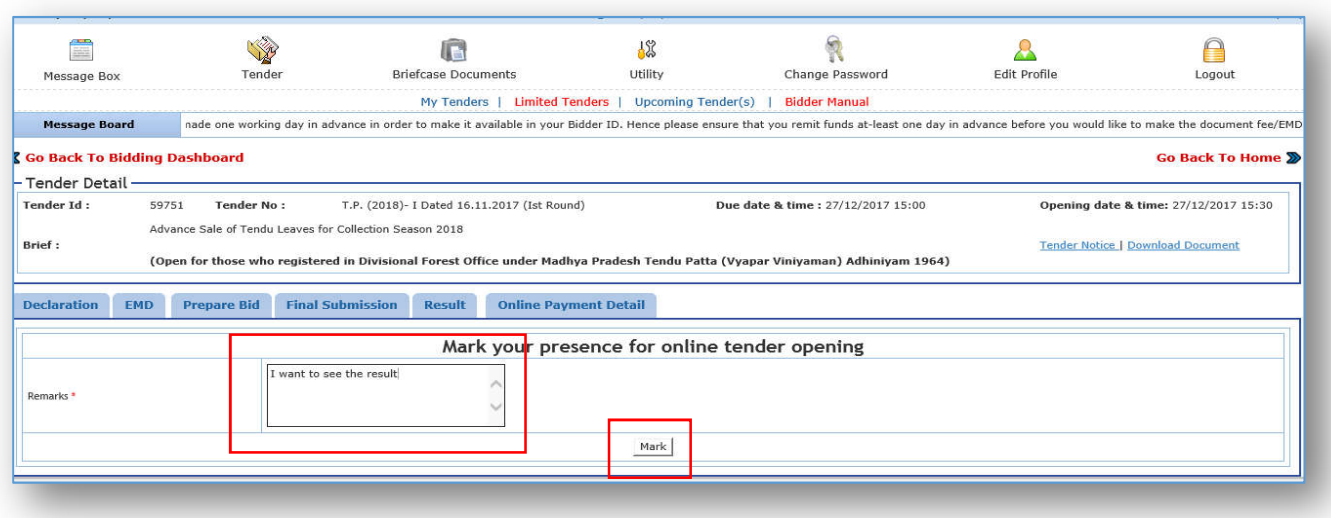

#### Screen: 6

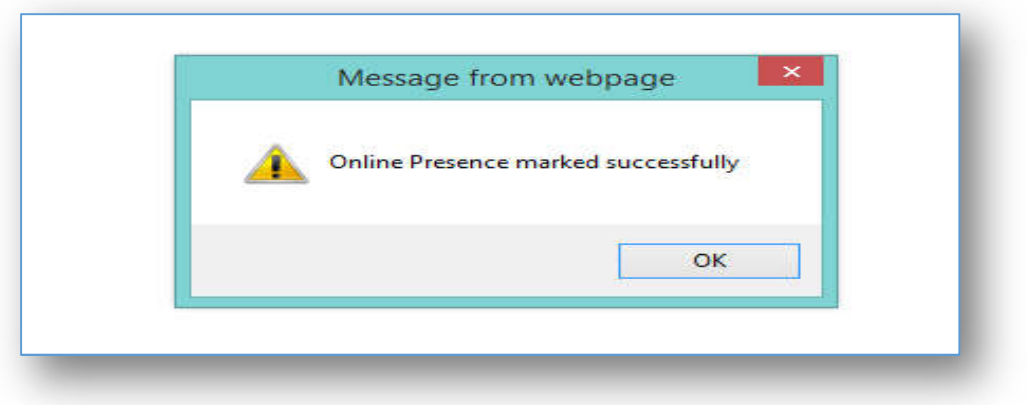

6. Now, you will get a screen of Result as per below screen shot.

Please take a note that Result will be visible to bidders only once shared by Tendering Authority.

# Annexure - II (Form No. 1 - Tenderer's<br>Information) Annexure - II (Form No. 2 - Lotwise Rate<br>Offer) Individual Annexure - II (Form No. 3 - Documents to<br>be Uploaded) Annexure - III (Tenderer's Agreement)

### Screen: 8

End of the Document.